Dieses Handbuch ist Freeware und Darf ohne weiteres weitergegeben werden.

Im Falle es ihnen Weitergeholfen hat Helfen Sie mir das Myelin Projekt zu Unterstützen

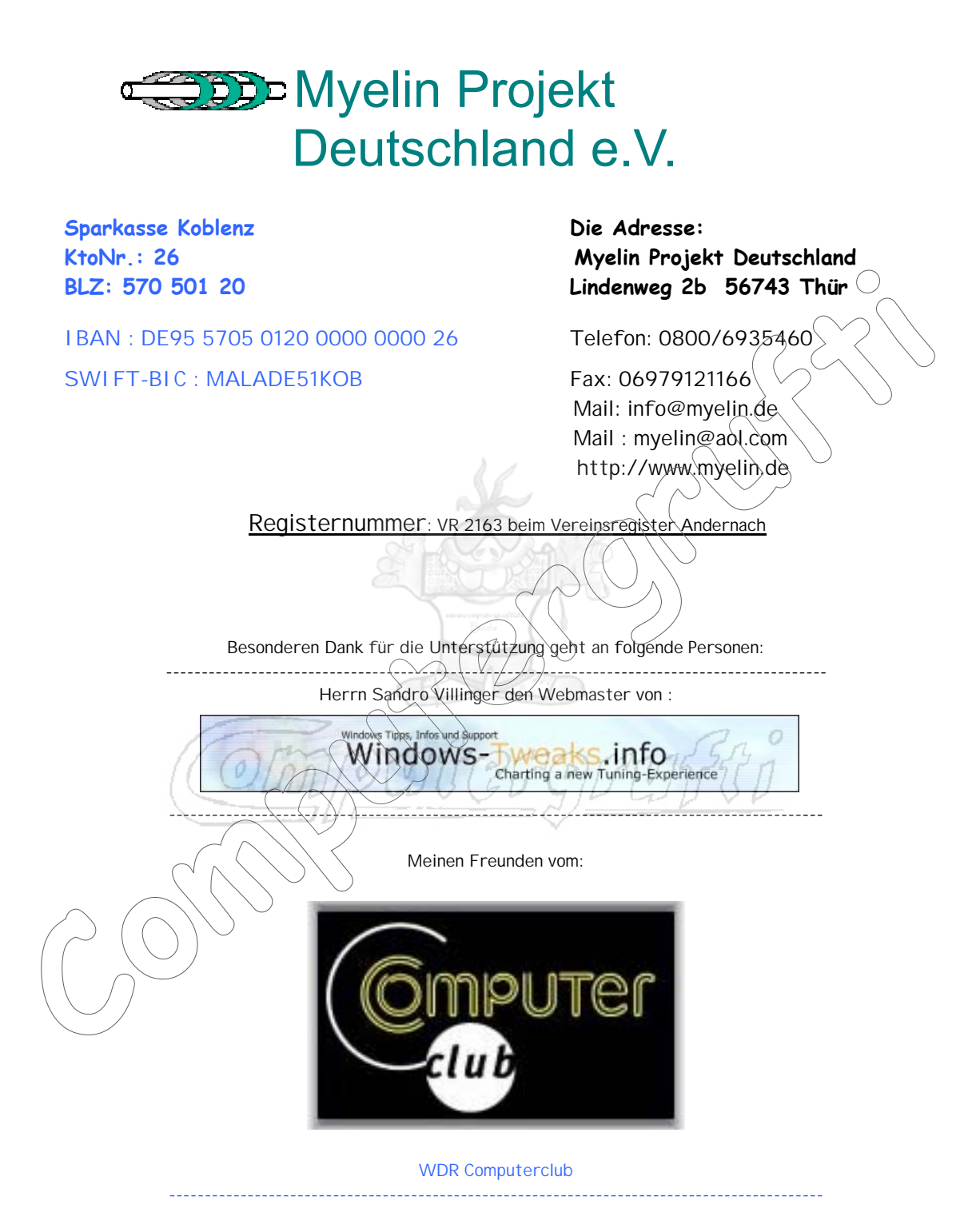

# Vorwort bitte genau Lesen Handbuch zur Optimierung von Windows XP

Alle Tipps und Tricks die Ich hier aufgeführt habe, habe ich Persönlich auf meinen Systemen getestet.

Ich gebe aber zu bedenken das man das System Tuning gleich nach der Installation Durchführen sollte. Wieso das ???

Da die Optimierung sehr Zeitaufwendig ist schlage ich Ihnen vor das ganze system zu optimieren und dann vom Grundsystem ein Image zu erstellen so haben Sie die Arbeit nur einmal.

Zudem möchte ich auch gleich noch dazusagen das Ihr System Optimal eingestellt ist und es dann nicht mehr nötig ist irgendwelche Tuning Programme auszuprobieren den dies könnte dann dazu führen das Ihr System dann Ärger macht weil eventuell durch Tuning Programme wenn diese ausgeführt werden plötzlich regedit einträge doppelt vorhanden sind und das kann zu Bösen Fehlern führen

Wenn Sie noch Fragen haben dann Stehe Ich Ihnen gerne zu Verfügung.

Mit freundlichen Grüßen. Schmidt Armin ( Buda ) Microsoft Certified Professional (MCP 70-240) Microsoft Certified Systems Administrator (MCSA 70-218) http://www.schmidtcomp.de http://www.computergrufti.de webmaster@schmidtcomp.de buda@computergrufti.de ICQ : 297278349

Telefon: 07116207035

Fax: 0721151581738 Montag - Freitag von 17.oo - 22.oo Uhr

AIM : computergrufti

*Die Angaben und Daten dienen ausschließlich zu Informationszwecken.*  Ich übernehme keine Verantwortung für Schäden.

# **Defragmentieren und Überprüfen der Festplatte nach dem erstem Start.**

Direkt nach dem ersten Windows Start ist es empfehlenswert die Festplatte zu Defragmentieren und anschliesend eine Oberflächen Prüfung zu machen.

Direkt nach einer Windows Installation sind die Daten oftmals sehr durcheinander. Es herrscht ein Chaos auf der Festplatte, was sehr zu Lasten der Geschwindigkeit geht, da die Daten überall auf der Festplatte zerstreut liegen. Nur mit dem Windows XP Defragmentierprogramm können Sie dem Abhilfe verschaffen.

1. Klicken Sie links unten auf das Startmenü und hangeln Sie sich über "**Programme**" > "**Zubehör**" und "**Systemprogramme**" zur "**Defragmentierung**" durch.

2. Sobald das Programm startet, ist es empfehlenswert die Festplatte mit Windows XP ( in den meisten Fällen ist dies Laufwerk C: ) zu wählen und mit der rechten Maustaste darauf zu klicken. Es klappt ein Kontextmenü auf, in welchem Sie sich für "Defragmentieren" entscheiden.

3. Nach einigen Minuten Wartezeit ist ihre Festplatte wieder in perfekter Ordnung und Sie können sich dem nächsten Schritt zuwenden. Windows und seine Programme werden von nun an schneller und effizienter arbeiten.

 $\triangle$  and the contribution of  $\triangle$  and  $\triangle$ 

# **Die Festplatte gründlich nach Fehlern durchstöbern**

Damit Windows immer stabil und absturzsicher arbeitet ist es empfehlenswert die Festplatte nach Fehlern zu durchsuchen. Dieser Vorgang ist oftmals wie Balsam auf der Laufwerkssehle, weshalb ich diesen (und das Defragmentieren) einmal die Woche empfehle.

1. Klicken Sie doppelt auf "**Arbeitsplatz**" und wählen Sie ihr Windows XP Laufwerk aus und klicken Sie mit der rechten Maustaste darauf. Ein Kontextmenü klappt auf, in welchem Sie sich für "**Eigenschaften**" entscheiden.

2. Holen Sie nun das Register "**Extras**" hervor und entscheiden Sie sich für den Button "**Jetzt prüfen**". Markieren Sie nun beide Optionen mit einem Häkchen und klicken Sie auf "**Starten**".

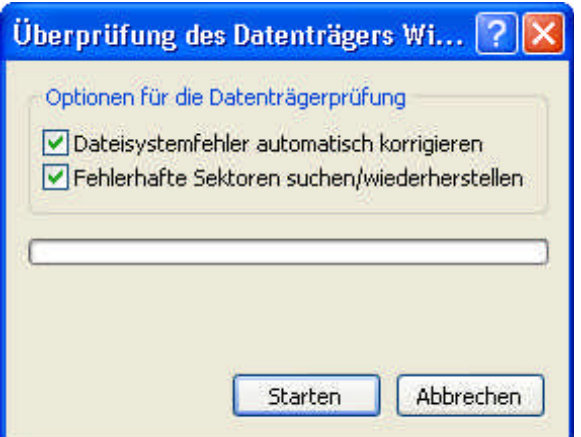

3. Es erscheint eine Meldung, die Sie mit "**OK**" bestätigen. Sie zeigt an, dass Windows XP die Festplatte nicht bei laufendem Betrieb überprüft werden kann und die Überprüfung beim nächsten Systemstart erfolgt. Diesem Vorschlag stimmen Sie zu und starten ihren Computer neu. Nun wird ihre gesamte Festplatte analysiert und evtl. korrigiert!

Beim XP Start die eingabe des Passwortes umgehen bzw. abschalten.

Diese Aktion ist nur für die gedacht die die eingabe des passwortes beim hochfahren des rechners umgehen wollen.

Sie gehen folgender maßen vor.

Sie klicken auf den > start und dann auf > ausführen.

Dann bekommen sie dieses fenster zu sehen:

hier geben sie folgenden befehl ein : Control userpasswords2

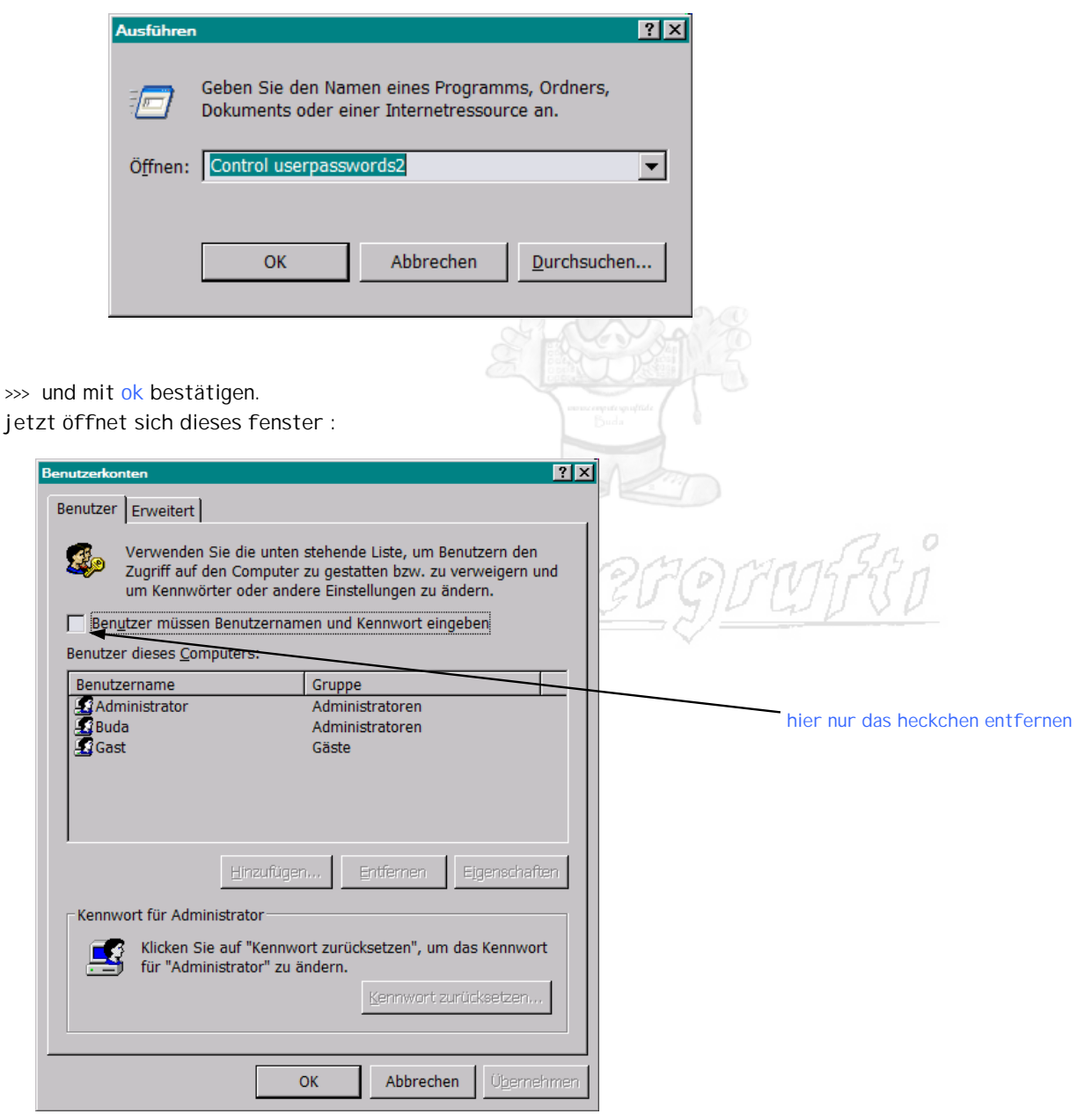

aber noch zu beachten gibt es das wenn du dich als administrator anmelden willst müssen sie wehrend des startes die lehrtaste gedrückt halten.

# **Unnötige Dienste unter Windows XP Abschalten**

Alle nicht zwingend benötigten Dienste werden deaktiviert um Ressourcen zu sparen. Unter "**Start**" "**Systemsteuerung**" "**Leistung und Wartung**" "**Verwaltung**" lassen sich unter "**Dienste**" verwalten. Das heißt, Sie können auf einen automatischen/manuellen Start eingestellt oder deaktiviert werden.

Mit einem Doppelklick auf einem gewählten Dienst führt Sie der Reiter "Allgemein" zu dem Starttyp. An dieser Stelle kann zwischen den drei oben angeführten Varianten gewählt werden.

Der Rechner muss nach verrichteter Arbeit an den Diensten neu gestartet werden.

**Diese Dinste können Abgeschaltet bzw. auf manuell eingetellt werden.**

**Ablagemappe** (deaktivieren)

Arbeitsstationsdienst (je nach individueller Konfiguration, befindet sich der PC nicht in einem Netzwerk, können Sie diesen Dienst abschalten)

#### **Automatische Updates** (manuell)

Computerbrowser (je nach individueller Konfiguration, befindet sich der PC nicht in einem Netzwerk, können Sie diesen Dienst abschalten)

**Designs** (je nach individueller Konfiguration, stellt die Designverwaltung zur Verfügung, wenn Sie auf Themes verzichten wollen, können Sie diesen Dienst deaktivieren.)

**DHCP Client** (je nach individueller Konfiguration, befindet sich der PC nicht in einem Netzwerk, können Sie diesen Dienst abschalten)

**DNS Client** (je nach individueller Konfiguration, verwaltet DNS-Namen, wenn diese nicht zwischengespeichert werden sollen, kann dieser Dienst deaktiviert werden. I.d.R. stellt das Deaktivieren kein Problem da.)

**Fehlerberichterstattung** (deaktivieren) allerdings gebe ich hier zu bedenken das diese funktion auch Hilfreich sein kann.

**Hilfe und Support** (manuell)

**Infrarot Überwachung** (je nach individueller Konfiguration, dieser Dienst ist nur relevant, wenn der PC infrarot Geräte ansprechen kann. Andernfalls: Deaktivieren)

**IPSEC-Dienst** (je nach individueller Konfiguration, verwaltet IP-Sicherheitsrichtlinien und startet den IKE sowie den IP-Sicherheitstreiber)

**Kompatibilität für schnelle Benutzerumschaltung** (je nach individueller Konfiguration, diese Funktion ist nur interessant, wenn mehrer Benutzerkonten eingerichtet sind.)

**Konfigurationsfreie drahtlose Verbindung** (je nach individueller Konfiguration, nur wichtig für WLAN (802.11)- Adapter)

**Nachrichtendienst** (je nach individueller Konfiguration, befindet sich der PC nicht in einem Netzwerk, können Sie diesen Dienst abschalten)

**NLA** (Network Location Awareness) (deaktivieren)

#### **Remote-Registrierung** (deaktivieren)

**Sekundäre Anmeldung** (je nach individueller Konfiguration, Ermöglicht das Starten von Prozessen unter Verwendung alternativer Anmelde-Information)

#### **Seriennummer der tragbaren Medien** (deaktivieren)

**Server** (je nach individueller Konfiguration, befindet sich der PC nicht in einem Netzwerk, können Sie diesen Dienst abschalten)

#### **SSDP-Suchdienst** (deaktivieren)

**Systemwiederherstellung** (je nach individueller Konfiguration, mit dieser Funktion können Sie das System in einen alten Zustand zurücksetzen, in der der PC einwandfrei funktionierte. )

**Taskplaner** (je nach individueller Konfiguration, der Taskplaner ermöglicht es, Vorgänge auf diesen PC zu automatisieren, zu planen und zu konfigurieren. Wenn Sie keinen automatischen Vorgang planen möchten, können Sie diesen Dienst deaktivieren.)

**TCP/IP-NetBIOS** (je nach individueller Konfiguration, befindet sich der PC nicht in einem Netzwerk, können Sie diesen Dienst abschalten)

**Telnet** (deaktivieren)

**Terminaldienste** (je nach individueller Konfiguration, bei Deaktivieren stehen Ihnen keine Terminaldienste mehr zur Verfügung. Terminaldienste dienen dem Anzeigen von Desktop und Anwendungen auf anderen PCs)

#### **Universeller Plug-and-Play-Geräte-Host** (deaktivieren)

**Upload-Manager** (deaktivieren)

**Verwaltung für automatische RAS Verbindung** (je nach individueller Konfiguration, befindet sich der PC nicht in einem Netzwerk, können Sie diesen Dienst abschalten)

**Web-Client** (deaktivieren)

**Windows-Zeitgeber** (je nach individueller Konfiguration, befindet sich der PC nicht in einem Netzwerk, können Sie diesen Dienst abschalten)

# **Die Speicherverwaltung von Windows XP optimieren**

Es gibt einige Möglichkeiten das Maximum an Geschwindigkeit herauszuholen und die lästigen Bremsen zu lösen. Sie werden einen enormen Tempozuwachs ausmachen sobald Sie folgende Tipps angewandt haben. Für die ersten zwei Tipps gelten folgende Schritte, weil Sie etwas in der Windows Registrierung ändern müssen. Klicken sie auf "**Start**" > "**Ausführen**" tragen in die Befehlszeile "**regedit**" ein und bestätigen sie mit "**ENTER**".

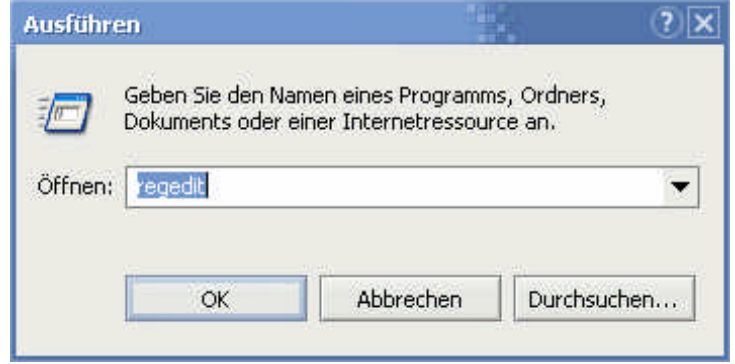

Per Doppelklick können sie ähnlich wie im Windows-Explorer navigieren. Gehen sie nun nacheinander auf "Hkey\_Local\_Machine\System\CurrentControlSet\Control\ SessionManager\Memory Management". Im rechten Fenster werden mehrere Werte angezeigt, mit denen man diese Tuning Maßnahmen durchführen kann...

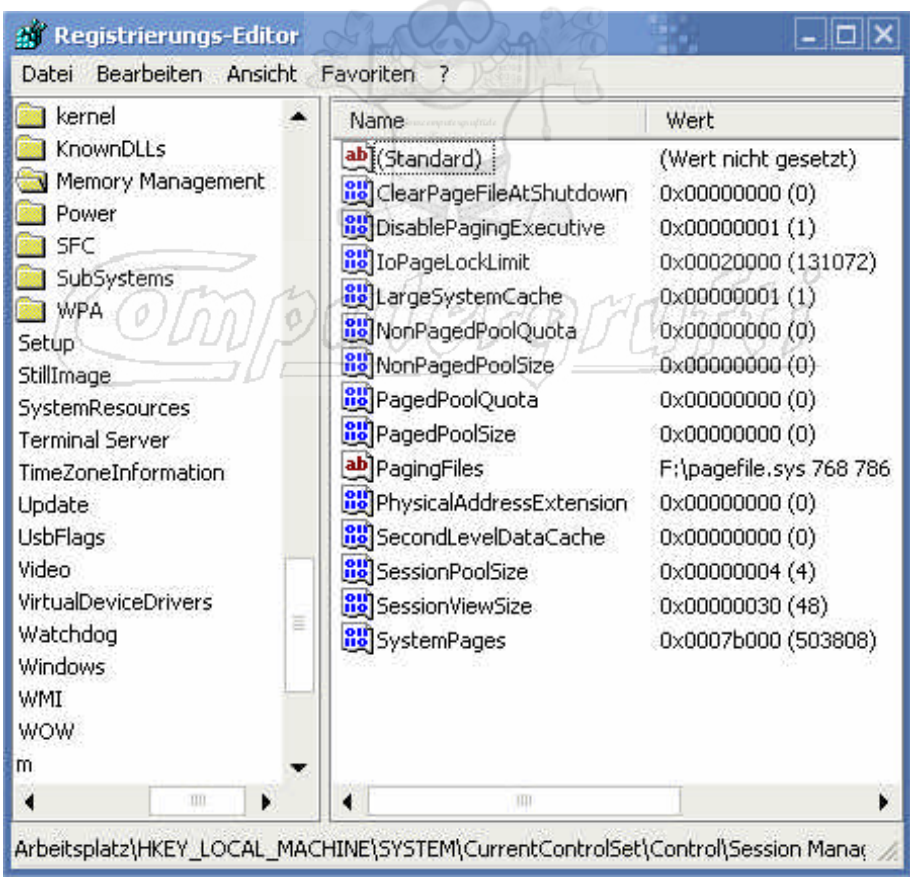

### **So verhindern sie, dass Windows den Kernel auslagert**

Als Kernel bezeichnet man das Herz von Windows, welches alle Ein/Ausgabeoperationen steuert.

Der Kernel ist vom Wert "DisablePagingExecutive" betroffen. Gemeint ist ein "Executive", der Teile des Kernels auslagert um Arbeitsspeicher freizuschauffeln. Wenn Sie doppelt auf diesen Wert klicken und "0" eintragen bleibt (Was meist schon vorhanden ist) können Treiber und Teile des Kernels auf die Festplatte ausgelagert werden. Wenn Sie den "PagingExecutive" deaktivieren (also auf "1" setzen) werden die Daten im Arbeitsspeicher behalten, was wir besonders bei viel RAM empfehlen.

Sollten Sie wenig Arbeitsspeicher besitzen ist die "0" klar zu empfehlen, da ausgelagert wird, was Speicher spart. Es wird zwar beim erneuten Einlesen ein kleiner Geschwindigkeitsverlust entstehen, der aber bei weitem nicht mit dem Verlust zu vergleichen ist, den Sie erfahren werden, wenn dem Rechner der RAM ausgeht. Wir empfehlen bei 128 MB RAM (und weniger) den Wert bei "0" zu belassen und 192 MB RAM oder mehr die "1" zu benutzen.

### **Das Zugreifen von häufig genutzten Daten mit einer Erhöhung des Festplattencaches beschleunigen? Aufklärung über "LargeSystemCache"**

Ihr Betriebssystem "merkt" sich die Programme und Dateien, die sie benutzen. Diese Informationen werden im Arbeitsspeicher des Computers gelagert, so dass sie bei erneutem Zugriff schneller geladen werden können. Dies hängt mit der vielfachen Geschwindigkeit des Arbeitsspeichers gegenüber der Festplatte zusammen. Versuchen sie es doch einmal selbst:

Starten Sie den Internet Explorer. Sie werden feststellen, dass die Festplatte zu arbeiten beginnt und es eine kurze Weile dauert, bis das Programm erscheint. Wenn sie den IE nun wieder schließen und erneut öffnen wird ihre Festplatte nicht mehr arbeiten und die Daten werden blitzschnell aus dem Arbeitsspeicher geholt. Um diesen zu vergrößern müssen Sie folgenden kleinen Eingriff vornehmen.

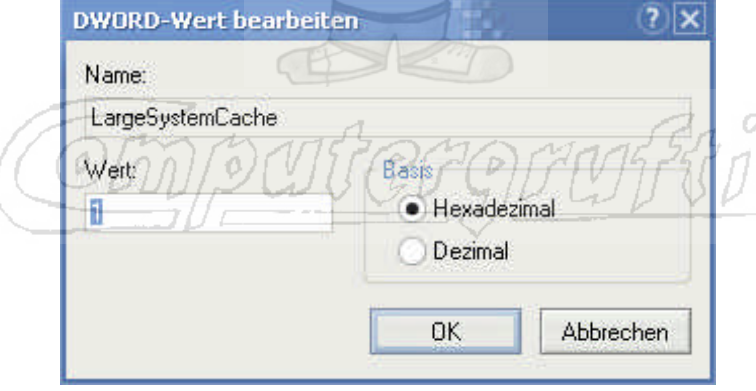

Im Fenster rechts den Wert "LargeSystemCache" (Ein DWORD-Wert - Standardwert "0") suchen und per doppelklick den Wert auf "1" setzen. Die Vergrößerung dieses Wertes lässt den Cache auf das Maximum des Arbeitsspeichers (- 4 MB also z.B. 252 MB Cache bei 256 MB RAM) anwachsen. Dies führt zu einer hohen Auslastung des Arbeitsspeichers und ist nur für absolute Profisysteme oder Server gedacht, die schnellen Zugriff auf mehrere große Dateien und Programme benötigen. Als Normaluser benötigt man einen derart großen Cache nicht, da Windows einen ausreichenden Wert berechnet. Sie können den Wert "1" testweise verwenden, um festzustellen, ob Ihr System bei dutzend gleichzeitig laufenden und großen Programmen eine Beschleunigung erfahren hat.

**Wichtiger Hinweis**: Sollten Sie den letzten Tipp zusammen mit "Optimierung durch Leistungsfokussierung" durchgeführt haben und Probleme antreffen, so wird Ihnen hier geholfen: Probleme mit Windows-Tweaks Tipp der Leistungsfokussierung! ATI Radeon Besitzer sind hier betroffen. Wir geben Ihnen diesen Hinweis, da es bei einigen (jedoch sehr wenigen) Benutzern zu Anmeldeschwierigkeiten kam.

# **Allgemeine Speicheroptimierung**

Wenn Windows der Speicher ausgeht, lagert es ständig auf die langsame Festplatte aus. Es ist jedoch möglich soviel Speicher freizugeben, dass selbst PC´s mit ca. 128MB-RAM in die Gänge kommen können. Man sollte daher Windows entschlacken von allem überflüssigem:

a) Die Windowssounds müssen ständig in den Arbeitsspeicher geladen werden und nehmen dort dann auch ihren Platz ein, damit sie nicht jedesmal von der Festplatte aufgerufen werden müssen. Am besten deaktivieren sie diese. Klicken sie nacheinander auf "Start" > "Systemsteuerung" > "Sounds und Audiogeräte" > "Sounds" und wählen hier kein Schema aus.

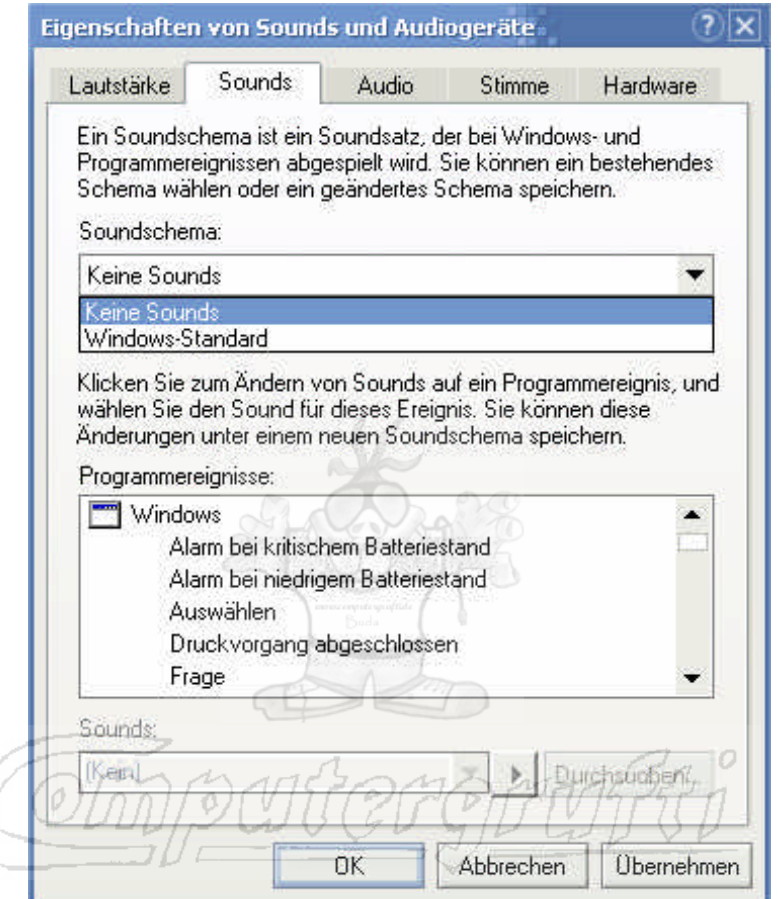

b) Ein Hintergrundbild kann locker mehrere Megabyte (*Manche haben 6MB)* verschlingen. Egal, wie schön sie anzusehen sind, sie rauben einfach den vorhandenen Arbeitsspeicher. Klicken sie mit der rechten Maustaste auf einen freien Desktopbereich und wählen "Eigenschaften". Hier klicken sie unter "Hintergrund" auf "Keins".

c) Schauen sie mal in den Autostartordner. Hier werden vielleicht Programme geladen (*Office, Firewall oder ein Virenscanner*), die ein "rundes" Arbeiten nahezu unmöglich machen, da sie permanent im Hintergrund arbeiten. Wenn sie diese Anwendungen benötigen können sie sie bei Bedarf auch manuell starten. Klicken sie, um den Autostartordner zu leeren auf "Start" > "Alle Programme" > "Autostart". Sie können jetzt per rechtsklick alle Programme löschen, die sie nicht mehr brauchen.

# **Den Ressourcenfressenden Mausschatten abschalten**

Klicken sie auf "Start" > "Systemsteuerungen". Im darauffolgenden Fenster öffnen sie "Maus" per Doppelklick.

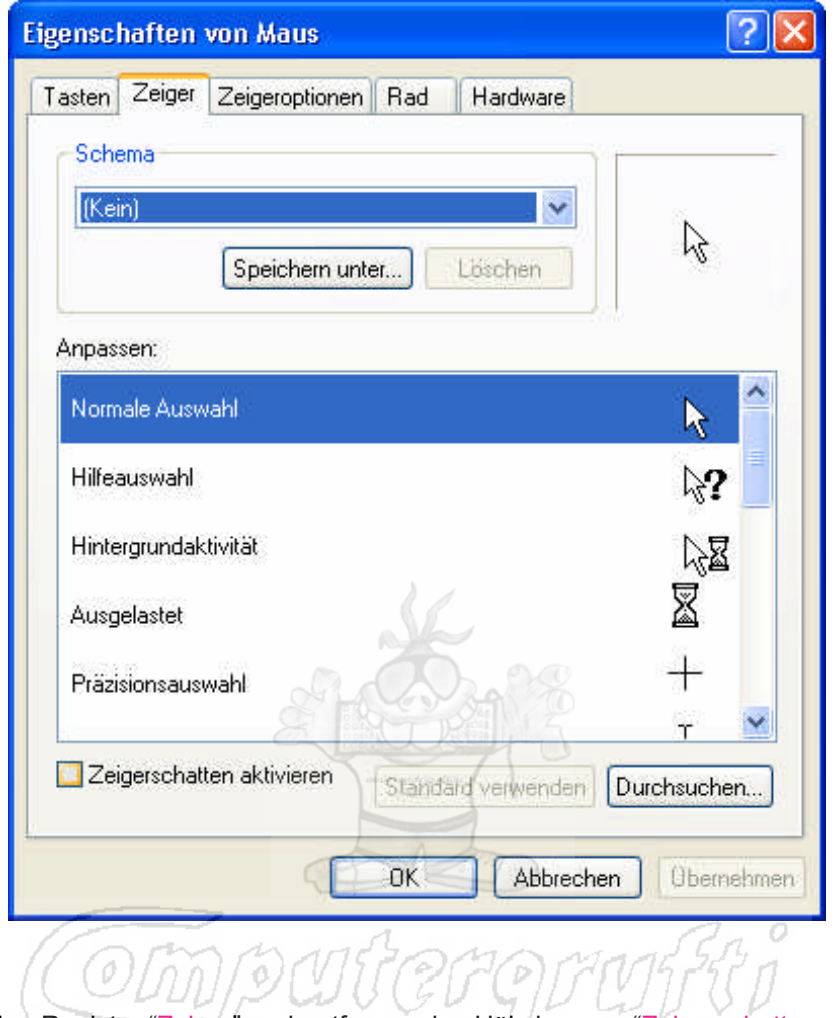

Wechseln sie nun in den Register "Zeiger" und entfernen das Häkchen vor "Zeigerschatten aktivieren".

## **Die Systemwiederherstellung komplett abschalten**

Die in Windows XP integrierte Funktion "Systemwiederherstellung" ermöglicht es den Computer nach belieben wiederherzustellen. Sie müssen lediglich einen sogenannten "Systemwiederherstellungspunkt" setzen. Zu einem späteren Zeitpunkt ist es ihnen möglich zu diesem zurückzuspringen und so mögliche Fehler zu beseitigen. Leider benötigt die Funktion einiges an Festplattenplatz.

Falls sie diese also nicht benötigen, können sie sie auch komplett abschalten:

1. Klicken sie dazu nacheinander auf "Start" > "Systemsteuerung" > "System". Wechseln sie nun in den Registerreiter "Systemwiederherstellung".

2. Per Klick in das weisse Kästchen vor "Systemwiederherstellung auf allen Laufwerken deaktivieren" erscheint ein Häkchen davor.

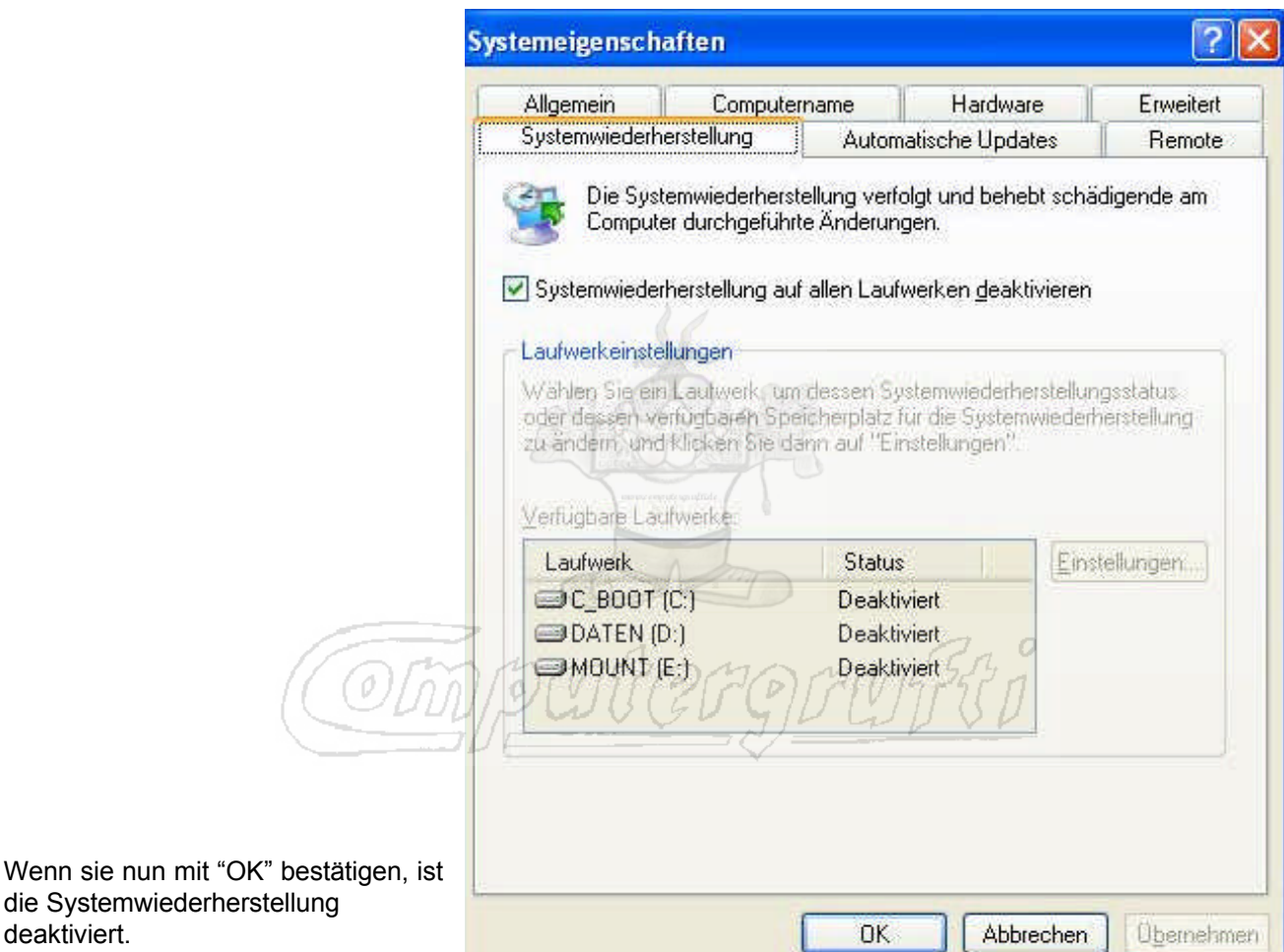

In einigen Fällen funktioniert diese Art der Abschaltung leider nicht und sie müssen sich durch die Registry hangeln:

1. Klicken sie nacheinander auf "Start" > "Ausführen" und tippen sie den Befehl "regedit" in die Befehlszeile hinein. Daraufhin erscheint ein Programm, dass sie wie der herkömmliche Windows-Explorer handhaben lässt.

#### 2. Navigieren sie sich per Doppelklick durch die Schlüssel

deaktiviert.

"HKEY\_LOCAL\_MACHINE\SOFTWARE\Microsoft\Windows NT\CurrentVersion\SystemRestore" und klicken sie mit der rechten Maustaste ins rechte Teilfenster. Aus dem nun erscheinenden Kontextmenü wählen sie "Neu" > "DWORD-Wert". Diesen taufen sie auf den Namen "DisableSR".

\_\_\_\_\_\_\_\_\_\_\_\_\_\_\_\_\_\_\_\_\_\_\_\_\_\_\_\_\_\_\_\_\_\_\_\_\_\_\_\_\_\_\_\_\_\_\_\_\_\_\_\_\_\_\_\_\_\_\_\_\_\_\_\_\_\_\_\_\_\_\_\_\_\_\_\_\_\_\_\_\_\_\_\_\_\_\_\_\_\_\_

3. Doppelklicken sie jetzt auf ihren selbsterstellten Wert und tragen in die Zeile eine "1" hinein.

Danach haben sie endgültig Ruhe von der Systemwiederherstellung.

# **Den DMA Modus zur Optimierung der Leistung aktivieren**

Beim DMA Modus greifen Laufwerke direkt auf den Speicher zu (DMA = Direct Memory Access). Dadurch werden CPU-Ressourcen gespart, weil sonst die Daten direkt über den Prozessor laufen würden. Der Unterschied ist deutlich feststellbar.

1. Um das zu tun gehen sie in die "Systemsteuerung" und öffnen "System". Klicken sie nun auf "Hardware" > "Geräte-Manager". Wenn dieser erscheint klicken sie auf das kleine Plus vor "IDE ATA/ATAPI Controller". Danach zuerst auf den Eintrag "Primärer IDE Kanal" doppelklicken. Klicken sie oben auf das Register "Erweiterte Einstellungen". Wählen sie bei beiden angezeigten Geräten als "Übertragungsmodus" > "DMA, wenn verfügbar". Nun klicken sie auf "OK".

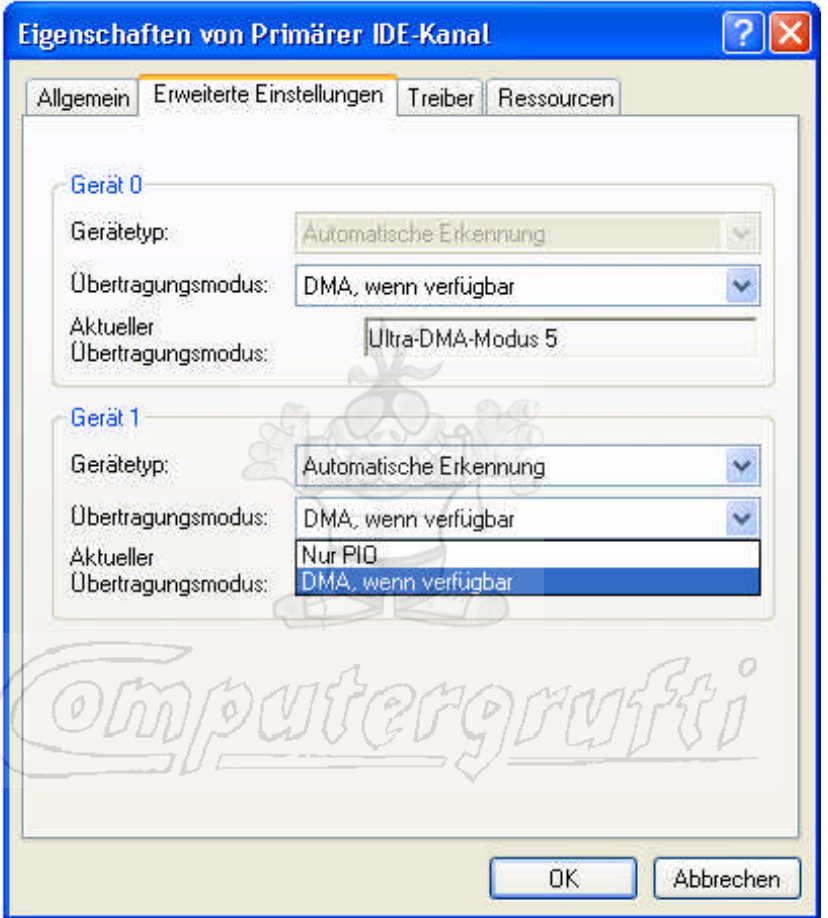

2. Genauso fahren sie mit dem zweiten Eintrag "Sekundärer IDE Kanal" vor.

3. Starten sie den PC neu und überprüfen sie nochmal im Geräte Manager, ob unter aktueller DMA-Modus auch tatsächlich "UltraDMA" und nicht "PIO-Mode" steht. Wenn dies nämlich der Fall ist unterstützt ihr Laufwerk diesen Modus nicht.

### **Level 2 Cache anpassen**

Windows XP ist standardmäßig für einen Level 2 Cache von 256 KB optimiert. Wer über einen größeren verfügt sollte dies unter

\_\_\_\_\_\_\_\_\_\_\_\_\_\_\_\_\_\_\_\_\_\_\_\_\_\_\_\_\_\_\_\_\_\_\_\_\_\_\_\_\_\_\_\_\_\_\_\_\_\_\_\_\_\_\_\_\_\_\_\_\_\_\_\_\_\_\_\_\_\_\_\_\_\_\_\_\_\_\_\_\_\_\_\_\_\_\_\_\_\_\_

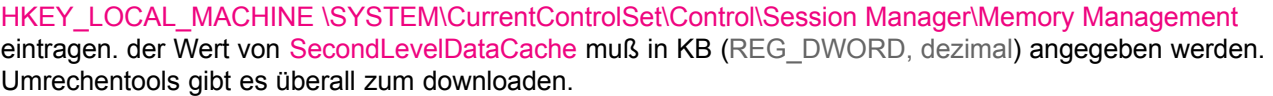

# XP das "Plappern" austreiben

Wenn Sie nicht wollen das Windows XP so einiges über Sie "ausplappert" können Sie folgende Maßnahmen ergreifen.

Unter C:\Programme\Messenger\msmsgs.exe nach msmsgs.exe- umbenennen (Messenger wird unbrauchbar)

Uhrzeitsynchronisierung Uhrsymbol drücken/Internetzeit/automatisch mit Zeitserversynchronisieren = aus

Windowsupdate Arbeitsplatz/unter Systemeigenschaften Menüpunkt Automatisches Update autom updates = aus

Menüpunkt erweitert/Fehlerberichterstattung Automatische Fehlerbenachrichtigung an M\$ = aus

MS Benutzer ausschalten: systemsteuerung/leistung & wartung/verwaltung/computerverwaltung/lokale benutzer & gruppen/benutzer/mssupportuser als Benutzer raus.

Internet Explorer 6 aufrufen und in extras/internetoptionen/erweitert, ändern: integrierte windows authentifizierung  $=$  aus passives ftp verwenden = aus (für DSL an) autom. überprüfung & aktualisierung von Internet Explorer = aus

Den Mediaplayer aufrufen/Extras/Optionen/Player: Identifikation des Players durch I-seiten = aus Lizenzen autom erwerben = aus

Systemsteuerung Verwaltung anklicken, Dienst anklicken: Automatische Updates doppelklicken/starttyp = deaktiviert Fehlerberichterstattungsdient doppelklicken/starttyp = deaktiviert

### Treibersignierung ausschalten

Die Signaturüberprüfung der Treiber durch XP kann man ganz einfach durch einen Rechtsklick auf Arbeitsplatz -> Eigenschaften -> Hardware -> Treibersignierung ausschalten.

\_\_\_\_\_\_\_\_\_\_\_\_\_\_\_\_\_\_\_\_\_\_\_\_\_\_\_\_\_\_\_\_\_\_\_\_\_\_\_\_\_\_\_\_\_\_\_\_\_\_\_\_\_\_\_\_\_\_\_\_\_\_\_\_\_\_\_\_\_\_\_\_\_\_\_\_\_\_\_\_\_\_\_\_\_\_\_\_\_\_\_

\_\_\_\_\_\_\_\_\_\_\_\_\_\_\_\_\_\_\_\_\_\_\_\_\_\_\_\_\_\_\_\_\_\_\_\_\_\_\_\_\_\_\_\_\_\_\_\_\_\_\_\_\_\_\_\_\_\_\_\_\_\_\_\_\_\_\_\_\_\_\_\_\_\_\_\_\_\_\_\_\_\_\_\_\_\_\_\_\_\_\_

Ab jetzt bekommt man bei der installation von nicht signierten Treibern keine WarnMeldung mehr.

### Programmkompatibilitäts-Assistent verwenden

#### Problem:

Einige meiner alten Programme laufen nicht richtig unter Windows XP. Gibt es eine möglichkeit Sie zum laufen zu bekommen?

#### Lösung:

1. Klicken sie nacheinander auf "Start" > "Alle Programme" > "Zubehör" > "Programmkompatibilitäts-Assistent". Das Programm erscheint.

2. Das Programm erscheint. Klicken sie "Weiter" und wählen sie nun "Nach der Anwendung manuell suchen". Klicken sie nun auf "Durchsuchen" und navigieren sie zu dem Programm, dass nur unter Windows 98 funktioniert (z.B. Desksave.exe) und klicken sie auf "OK" und dann unten wieder auf "Weiter". Nun können sie auswählen, welches Betriebssystem simuliert werden soll. Mit einem Klick auf "Microsoft Windows 98/Windows ME" und dann auf "Weiter" (Im nächsten Fenster nochmal, falls sie hier keine Optionen benutzen möchte). Da es Windows ziemlich genau wissen will, müssen sie noch weitere 2 mal bestätigen, bis das Programm startet

\_\_\_\_\_\_\_\_\_\_\_\_\_\_\_\_\_\_\_\_\_\_\_\_\_\_\_\_\_\_\_\_\_\_\_\_\_\_\_\_\_\_\_\_\_\_\_\_\_\_\_\_\_\_\_\_\_\_\_\_\_\_\_\_\_\_\_\_\_\_\_\_\_\_\_\_\_\_\_\_\_\_\_\_\_\_\_\_\_\_\_

#### Automatischer Login

Um den Anmeldeprozess zu automatisieren, kann man folgendes tun:

In der Registry unter HKEY\_LOCAL\_MACHINE \ Software \ Microsoft \ Windows NT \ CurrentVersion klickt man auf den Ordner Winlogon. In der rechten Fensterhälfte auf den Eintrag DefaultUserName klicken und gibt ins Feld Wert den Benutzername ein. Beim Eintrag DefaultPassword muss das Passwort im Feld Wert eingegeben werden. Bei AutoAdminLogon muss der Wert 1 sein.

\_\_\_\_\_\_\_\_\_\_\_\_\_\_\_\_\_\_\_\_\_\_\_\_\_\_\_\_\_\_\_\_\_\_\_\_\_\_\_\_\_\_\_\_\_\_\_\_\_\_\_\_\_\_\_\_\_\_\_\_\_\_\_\_\_\_\_\_\_\_\_\_\_\_\_\_\_\_\_\_\_\_\_\_\_\_\_\_\_\_\_

### Nachrichten Dienst ausschalten

In letzter Zeit versuchen die Spammer per Nachrichtendienst die User zuzumüllen. Es gibt ganz einfach abhilfe dagegen.

Gehen Sie in die Systemsteuerung -> Verwaltung -> Dienste -> Suchen Sie hier den Nachrichtendienst -> klicken Sie ihn doppelt an -> und wählen sie in dem Auswahlmenü "manuell" aus -> bestätigen Sie mit OK -> Starten Sie den Rechner neu und schon kommen keine nervigen Popups mehr

\_\_\_\_\_\_\_\_\_\_\_\_\_\_\_\_\_\_\_\_\_\_\_\_\_\_\_\_\_\_\_\_\_\_\_\_\_\_\_\_\_\_\_\_\_\_\_\_\_\_\_\_\_\_\_\_\_\_\_\_\_\_\_\_\_\_\_\_\_\_\_\_\_\_\_\_\_\_\_\_\_\_\_\_\_\_\_\_\_\_\_

### Administrator Passwort wiederherstellen

Um als vergesslicher Administrator, auch ohne Kennwort starten zu können hat Microsoft ein weiteres Hintertürchen bereitgestellt, das allerdings etwas Vorbereitung erfordert. Kennwort-Rücksetzdiskette erstellen:

Gehe unter Systemsteuerung -> Benutzerkonten und wähle das Administrator Konto aus. Wähle den link: Vergessen von Kennwörtern verhindern, und folge den Anweisungen des Assistenten.

Systemzugang ohne Kennwort:

Wähle beim Willkommensbildschirm den Administratorzugang und bestätige das (leere) Eingabefeld. Jetzt kommt eine Meldung das ein falsches Kennwort eingegeben wurde, und ob es vergessen wurde blablabla... Hier die Option Kennwortrücksetzdiskette verwenden auswählen, danach einfach den Anweisungen folgen und neues Kennwort festlegen - Fertig.

\_\_\_\_\_\_\_\_\_\_\_\_\_\_\_\_\_\_\_\_\_\_\_\_\_\_\_\_\_\_\_\_\_\_\_\_\_\_\_\_\_\_\_\_\_\_\_\_\_\_\_\_\_\_\_\_\_\_\_\_\_\_\_\_\_\_\_\_\_\_\_\_\_\_\_\_\_\_\_\_\_\_\_\_\_\_\_\_\_\_\_

Die Diskette funktioniert beliebig oft, auch wenn das Kennwort mehrfach geändert wurde, jedoch nur auf dem Rechner, auf dem sie erstellt wurde. Diskette sorgfältig verwahren !

### Windows Updates lokal speichern

Normalerweise werden die WindowsUpdates downgeloaded, installiert und dann wird der Ordner bzw. die Datei wieder gelöscht. Um die Dateien weiterhin zu behalten, bietet Microsoft die Möglichkeit Updates lokal zu speichern. Geben Sie dazu folgende Adresse in ihren Browser ein:

http://v4.windowsupdate.microsoft.com/de/default.asp?corporate=true

Darauf hin öffnet sich die Windows Update Seite. Hier können Sie jetzt alle Updates einzeln downloaden und speichern.

\_\_\_\_\_\_\_\_\_\_\_\_\_\_\_\_\_\_\_\_\_\_\_\_\_\_\_\_\_\_\_\_\_\_\_\_\_\_\_\_\_\_\_\_\_\_\_\_\_\_\_\_\_\_\_\_\_\_\_\_\_\_\_\_\_\_\_\_\_\_\_\_\_\_\_\_\_\_\_\_\_\_\_\_\_\_\_\_\_\_\_

### MSN Messenger deinstallieren

Klicken Sie auf Start -- > Ausführen - > und geben Sie dort folgendes ein:

RunDll32 advpack.dll,LaunchINFSection %windir%\inf\msmsgs.inf,BLC.Remove

klicken Sie auf OK und jetzt wird der Messenger deinstalliert.

#### Autostart in der Registry ausschalten

1. Klicken Sie im Startmenü auf "Ausführen" und tippen Sie in die Befehlszeile "regedit" ein.

2. Navigieren Sie jetzt in der Windows Registrierung zu den Schlüsseln "HKEY\_LOCAL\_MACHINE\SYSTEM\CurrentControlSet\Services\Cdrom" und doppelklicken Sie im rechten Teilfenster auf den Wert "Autorun".

3. Tragen Sie nun in die erscheinende Zeile anstatt der "1" eine simple "0" ein damit der Autostart deaktiviert wird.

\_\_\_\_\_\_\_\_\_\_\_\_\_\_\_\_\_\_\_\_\_\_\_\_\_\_\_\_\_\_\_\_\_\_\_\_\_\_\_\_\_\_\_\_\_\_\_\_\_\_\_\_\_\_\_\_\_\_\_\_\_\_\_\_\_\_\_\_\_\_\_\_\_\_\_\_\_\_\_\_\_\_\_\_\_\_\_\_\_\_\_

\_\_\_\_\_\_\_\_\_\_\_\_\_\_\_\_\_\_\_\_\_\_\_\_\_\_\_\_\_\_\_\_\_\_\_\_\_\_\_\_\_\_\_\_\_\_\_\_\_\_\_\_\_\_\_\_\_\_\_\_\_\_\_\_\_\_\_\_\_\_\_\_\_\_\_\_\_\_\_\_\_\_\_\_\_\_\_\_\_\_\_

#### Vergessenes Adminpasswort knacken

Dazu braucht man aber irgendeinen funktionierenden PC. Dann braucht man zuerst von dem kaputten XP die c:\windows\system32\config\SAM -> da stehen die Passwörter drin. Auf die Datei kann man aber unter Windows nicht zugreifen. Deshalb wird eine Startdiskette gebraucht. Wenn das Dateisystem als FAT32 formatiert ist, dann verwenden Sie eine normale DOS Startdiskette und kopieren Sie damit die Datei. Bei einem NTFS Dateisystem brauchen Sie eine NTFS Bootdisk, da es diese nur gegen Geld gibt, ist zu überlegen, ob man das System nicht neuinstalliert, aber hier trotzdem der NTFS DOS Anbieter: http://www.sysinternals.com/ntw2k/freeware/ntfsdospro.shtml

Wenn Sie dann die Datei haben, laden Sie auf den anderen funktionierenden Rechner LC3 von ftp://ftp.ntua.gr/pub/security/technotronic/microsoft/lc3setup.exe und installieren dies. (Kannst auch die LC4 Demo direkt von der http://www.atstake.com/research/lc/download.html nehmen) Im Programm klicken Sie dann erst mal den Wizzard weg und dann auf File->New Session Import->Import From SAM File und wählen die SAM Datei aus, die Sie von dem anderen PC kopiert haben. Dann klicken Sie auf Starten und warten, bis das Administratorpasswort da steht

### Outlook Express 6 Datenanhänge wiederherstellen

Starten Sie Outlook Express 6 und klicke dann erst "Extras" dann "Optionen"an. Jetzt gehe Sie mit einem Klick auf "Sicherheit",dort siehst du "Internetzone,wenig zweckmäßig" und "Zone,für eingeschränkte Sites".Vor dem letzten ein Häckchen setzten.

Jetzt vor "Warnung,wenn andere versuchen,e-mails unter meinem Namen zu versenden" ein Häckchen setzten ,dann kommt""Speichern oder Öffnen von Anlagen,die möglicherweise einen Virus enthalten verhindern" dort den Haken entfernen.

\_\_\_\_\_\_\_\_\_\_\_\_\_\_\_\_\_\_\_\_\_\_\_\_\_\_\_\_\_\_\_\_\_\_\_\_\_\_\_\_\_\_\_\_\_\_\_\_\_\_\_\_\_\_\_\_\_\_\_\_\_\_\_\_\_\_\_\_\_\_\_\_\_\_\_\_\_\_\_\_\_\_\_\_\_\_\_\_\_\_\_

### Automatische Einwahl abstellen

Viele Programme versuchen schon mal schnell auf das Internet zuzugreifen, wenn man dann auch noch die automatische Einwahl aktiviert hat, wird jedes mal eine Verbindung zum ISP (Internet Service Provider) hergestellt.

So stellen Sie es aus: Internet Explorer öffnen -> Extras -> Internetoptionen -> Verbindungen -> dort "Keine Verbindung wählen" auswählen. Ab jetzt wird nicht mehr von alleine gewählt. Diese Einstellungen werden für das ganze System übernommen, auch wenn Sie Opera oder Netscape verwenden.

\_\_\_\_\_\_\_\_\_\_\_\_\_\_\_\_\_\_\_\_\_\_\_\_\_\_\_\_\_\_\_\_\_\_\_\_\_\_\_\_\_\_\_\_\_\_\_\_\_\_\_\_\_\_\_\_\_\_\_\_\_\_\_\_\_\_\_\_\_\_\_\_\_\_\_\_\_\_\_\_\_\_\_\_\_\_\_\_\_\_\_

### Performance - Integrierte ZIP-Funktionalität ausschalten

Windows XP kann ohne Zusatzsoftware wie WinZip oder WinRAR mit ZIP-Archiven umgehen. Im Windows Explorer werden ZIP-Archive wie normale Verzeichnisse behandelt, und das Extrahieren und Hinzufügen von Dateien erfolgt wie bei gewöhnlichen Ordnern. Das ist eine nette Zusatzfunktion, vorausgesetzt, Sie verfügen über einen schnellen Rechner. Auf langsameren PCs erweist sich die integrierte ZIP-Funktion als Performance-Bremse.

Anwender mit langsameren Rechnern sollten erwägen, die ZIP-Funktion mit folgendem Befehl in der Eingabeaufforderung zu deaktivieren:

regsvr32 /u zipfldr.dll Sollten Sie es sich später anders überlegen, stellen Sie die Funktion mit dem Befehl regsvr32 zipfldr.dll wieder her.

### XP-Bildbetrachter deaktivieren

Windows XP zeigt per Voreinstellung Bilddateien mit seinem integrierten Bildbetrachter an. Möchten Sie diese Funktionalität ausschalten, um einen anderen Grafikviewer zu verwenden, löschen Sie folgenden Registry-Schlüssel:

\_\_\_\_\_\_\_\_\_\_\_\_\_\_\_\_\_\_\_\_\_\_\_\_\_\_\_\_\_\_\_\_\_\_\_\_\_\_\_\_\_\_\_\_\_\_\_\_\_\_\_\_\_\_\_\_\_\_\_\_\_\_\_\_\_\_\_\_\_\_\_\_\_\_\_\_\_\_\_\_\_\_\_\_\_\_\_\_\_\_\_

HKEY\_CLASSES\_ROOT\SystemFileAssociations\image\ShellEx\ContextMenuHandlers\ShellImagePreview

# Windows XP als ACPI PC installieren

#### Es gibt 2 verschiedene Möglichkeiten:

#### Möglichkeit 1:

- XP-Installations-CD einlegen
- Computer neu starten
- im BIOS von CD booten aktivieren, wenn noch nicht geschehen
- wenn beim Boot CD reagiert ("Beliebige Taste drücken..."), eine beliebige Taste drücken
- danach kommt ein blauer Screen und am unteren Bildschirmrand ein grauer Streifen
- wenn in diesem Streifen Text erscheint, sofort F5 drücken
- nach ein paar Sekunden erscheint eine Liste, aus der man "ACPI-PC" auswählen kann
- nicht "R" sondern die Eingabetaste auf dem folgenden Bildschirm drücken
- mit F8 Lizenzbestimmungen akzeptieren
- jetzt Reparieren wählen
- einige Dateien werden installiert und dann erfolgt ein Neustart
- nach dem ersten Booten sollte dann (nach dem Windows Eröffnungsscreen) der normale XP-
- Installationsbildschirm erscheinen und die Installation normal fortsetzen

- erscheint ein Blue Screen, wie es bei mir leider der Fall war, funktioniert's wahrscheinlich nicht (dann rückgängigmachen wieder über die ersten Schritte und dann statt "ACPI-PC" wieder "Standard-PC" auswählen

Danach ist dein PC als ACPI-PC eingerichtet. Dein Board und BIOS müssen dies aber unterstützten. Möglichkeit 2:

Geh in die Systemsteuerung -> System -> Hardware -> Gerätemanager. Klicke dort auf das "+" vor "Computer". Den nun erscheinenden Eintrag "Standard-PC....." einmal mit der rechten Maustaste anklicken. Dann auf "Treiber aktualisieren". Hier die Treiber für "ACPI-PC" installieren.

\_\_\_\_\_\_\_\_\_\_\_\_\_\_\_\_\_\_\_\_\_\_\_\_\_\_\_\_\_\_\_\_\_\_\_\_\_\_\_\_\_\_\_\_\_\_\_\_\_\_\_\_\_\_\_\_\_\_\_\_\_\_\_\_\_\_\_\_\_\_\_\_\_\_\_\_\_\_\_\_\_\_\_\_\_\_\_\_\_\_\_

# Windows XP als APM/Standard PC installieren

### Es gibt 2 verschiedene Möglichkeiten:

Möglichkeit 1:

- XP-Installations-CD einlegen
- Computer neu starten
- im BIOS von CD booten aktivieren, wenn noch nicht geschehen
- wenn beim Boot CD reagiert ("Beliebige Taste drücken..."), eine beliebige Taste drücken
- danach kommt ein blauer Screen und am unteren Bildschirmrand ein grauer Streifen
- wenn in diesem Streifen Text erscheint, sofort F5 drücken
- nach ein paar Sekunden erscheint eine Liste, aus der man "Standard-PC" auswählen kann
- nicht "R" sondern die Eingabetaste auf dem folgenden Bildschirm drücken
- mit F8 Lizenzbestimmungen akzeptieren
- jetzt Reparieren wählen
- einige Dateien werden installiert und dann erfolgt ein Neustart
- nach dem ersten Booten sollte dann (nach dem Windows Eröffnungsscreen) der normale XP-
- Installationsbildschirm erscheinen und die Installation normal fortsetzen

- erscheint ein Blue Screen, wie es bei mir leider der Fall war, funktioniert's wahrscheinlich nicht (dann rückgängigmachen wieder über die ersten Schritte und dann statt "Standard-PC" wieder "ACPI-PC" auswählen.

- Falls dort kein ACPI drin steht, starte über die RESET Taste neu, wieder ins Setup und normal reparieren

Danach ist dein PC als Standard-PC eingerichtet. Dein Board und BIOS müssen dies aber unterstützten.

#### Möglichkeit 2:

Geh in die Systemsteuerung -> System -> Hardware -> Gerätemanager. Klicke dort auf das "+" vor "Computer". Den nun erscheinenden Eintrag "ACPI-PC....." einmal mit der rechten Maustaste anklicken. Dann auf "Treiber aktualisieren". Hier die Treiber für "Standard-PC" installieren.

# Fat in NTFS konvertieren

Eine Festplatte ist nicht immer gleich eine Festplatte. Daten darauf können in unterschiedlichen Dateisystemen mit unterschiedlichen Eigenschaften gespeichert sein. Die Betriebssysteme Windows 95B/98 und Millennium unterstützen das Dateisystem FAT32. Windows NT/2000/XP bieten hingegen FAT32 und NTFS an. Das sogenannte New Technologie File System bietet viele Punkte, die der Sicherheit und Leistung dienen. Wenn sie also nur mit z.b. Windows 2000 arbeiten empfiehlt es sich das NTFS Dateisystem zu benutzen. Falls sie neben diesem Betriebssystem allerings noch Windows 9x Versionen installiert haben können diese nicht darauf zugreifen.

#### Die Umwandlung von FAT/FAT32 zu NTFS geschieht folgendermaßen:

1. Starten Sie Windows und gehen Sie danach per Start -> Ausführen -> cmd in die Eingabeaufforderung.

2. Geben sie nun z.B. den Befehl "C:" ein, um auf das Laufwerk auf dem Windows XP installiert ist zu gelangen (Kann natürlich auch D: sein). Tippen sie nun "cd Windows" gefolgt von "cd system32" ein. An der DOS Eingabeaufforderung steht nun "C:\WINDOWS\SYSTEM32\". Jeden Befehl müssen sie mit ENTER bestätigen!!

3. Schreiben sie nun den Befehl "convert.exe c: /fs:ntfs" hin. Der Parameter C: bestimmt das Laufwerk, dass konvertiert werden muss. Jetzt kommt ein Hinweis, dass beim nächsten Systemstart die Partition konvertiert wird.

\_\_\_\_\_\_\_\_\_\_\_\_\_\_\_\_\_\_\_\_\_\_\_\_\_\_\_\_\_\_\_\_\_\_\_\_\_\_\_\_\_\_\_\_\_\_\_\_\_\_\_\_\_\_\_\_\_\_\_\_\_\_\_\_\_\_\_\_\_\_\_\_\_\_\_\_\_\_\_\_\_\_\_\_\_\_\_\_\_\_\_

# Windows XP entfernen und Windows 9x oder ME installieren:

Du willst Windows XP komplett entfernen und dann Windows 9x oder ME installieren?

#### Anleitung:

- 1. Alle wichtigen Daten auf CD sichern
- 2. Wichtige Konfigurationsdaten aufschreiben ( Passwörter, Benutzernamen für Email usw )
- 3. Nehme jetzt eine Windows ME / 98 Bootdiskette zur Hand, falls du keine da hast http://www.bootdisk.de
- 4. Boote mit der Diskette und warte bis dort steht A: $\vee \cup \vee$
- 5. Jetzt gib dort FDISK ein.
- 6. Ein Programm startet. Dort löschst du jetzt alle vorhanden Partitionen, indem du folgende Tasten drückst

7. Zuerst [ 3 ] für Partitionen löschen. Jetzt wählst du [ 4 ] aus, da es NTFS Partitionen sind und ME diese nicht lesen kann

- 8. Gehe so auch mit allen anderen Partitionen vor.
- 9. Nachdem du alle gelöscht hast, resete den Computer und starte wieder mit der Diskette FDISK
- 10. Jetzt legst du wieder eine oder mehrere neue Partitionen an:
- 11. [ 1 ] -> [ 1 ] Hier kannst du jetzt noch die Größe bestimmen
- 12. Nachdem das erledigt, verlasse FDISK und resete wieder. Jetzt startest du mit der Bootdisk zum 3. mal

- 13. Formatiere jetzt alle angelegten Partitionen format c:
- 14. Nachdem das alles erledigt ist, musst du zum letzten mal neu starten.
- 15. Jetzt bootest du wieder mit der Diskette und legst dann die Windows ME CD ein.
- 16. Nach dem Bootvorgang, also wenn jetzt A:\ dort steht, gibst du einfach Setup ein
- 17. A:\setup und drückst Enter
- 18. Jetzt fängt das Setup von Windows an. Folge den Anweisungen auf dem Bildschirm

### DSL- und Netzwerkverbindungen beschleunigen

Standardmäßig setzt Windows XP Professional (nicht aber XP Home) für Netzwerkverbindungen den neuen QoS- (Quality of Service) Dienst ein, der bis zu 20% der verfügbaren Bandbreite für sich in Anspruch nimmt. QoS macht bei bei DSL-Verbindungen und in den meisten Netzwerkumgebungen keinen Sinn.

Netzwerkverbindung zu optimieren:

Starten Sie den Gruppenrichtlinien-Editor mit Start > Ausführen > gpedit.msc Unter

Computerkonfiguration > Administrative Vorlagen > Netzwerk > QoSPaketplaner doppelklicken Sie auf "Reservierbare Bandbreite einschränken". Klicken Sie auf "Aktiviert", setzen Sie das Bandbreitenlimit auf 0%, übernehmen Sie die Änderung und klicken Sie auf OK.

#### Windows XP Wiederherstellungskonsole installieren

Die Windows XP Wiederherstellungskonsole ist ein hilfreiches Tool für den Notfall. Sie ermöglicht beschränkten Zugriff auf NTFS-, FAT- und FAT32-Partitionen und erlaubt somit das Kopieren, Umbenennen oder Ersetzen von wichtigen Betriebssystemdateien, die Reparatur des Master Boot Records und noch einiges mehr. Standardmäßig jedoch wird die Wiederherstellungskonsole nicht mitinstalliert.

\_\_\_\_\_\_\_\_\_\_\_\_\_\_\_\_\_\_\_\_\_\_\_\_\_\_\_\_\_\_\_\_\_\_\_\_\_\_\_\_\_\_\_\_\_\_\_\_\_\_\_\_\_\_\_\_\_\_\_\_\_\_\_\_\_\_\_\_\_\_\_\_\_\_\_\_\_\_\_\_\_\_\_\_\_\_\_\_\_\_\_

So installieren Sie die Windows XP Wiederherstellungskonsole auf Ihrem System:

1. Melden Sie sich mit einem Benutzerkonto mit Administratorrechten an

2. Legen Sie die Windows-XP-CD-ROM ein

3. Starten Sie die Eingabeaufforderung (Start - Ausführen - cmd)

4. Navigieren Sie in der Eingabeaufforderung zum Ordner i386 auf der Windows-XP-CD-ROM

Eingabe: D: (wo "D" der Laufwerksbuchstabe der CD-ROM ist) und dann cd i386

5. Installieren Sie die Wiederherstellungskonsole mit folgendem Befehl:

winnt32.exe /cmdcons

6. Die Wiederherstellungskonsole wird nun installiert. Gegebenenfalls versucht die Setup-Routine aktualisierte Programmdateien herunterzuladen, wofür eine bestehende Internetverbindung erforderlich ist.

Beim nächsten Neustart steht die Windows XP Wiederherstellungskonsole im XP-Bootmenü zur Verfügung.

### Wo ist die Lautstärkeregelung

Seltsamerweise versteckt Windows XP standardmäßig die Lautstärkeregelung - das Lautsprechersymbol ist von der Taskleiste verschwunden.

\_\_\_\_\_\_\_\_\_\_\_\_\_\_\_\_\_\_\_\_\_\_\_\_\_\_\_\_\_\_\_\_\_\_\_\_\_\_\_\_\_\_\_\_\_\_\_\_\_\_\_\_\_\_\_\_\_\_\_\_\_\_\_\_\_\_\_\_\_\_\_\_\_\_\_\_\_\_\_\_\_\_\_\_\_\_\_\_\_\_\_

\_\_\_\_\_\_\_\_\_\_\_\_\_\_\_\_\_\_\_\_\_\_\_\_\_\_\_\_\_\_\_\_\_\_\_\_\_\_\_\_\_\_\_\_\_\_\_\_\_\_\_\_\_\_\_\_\_\_\_\_\_\_\_\_\_\_\_\_\_\_\_\_\_\_\_\_\_\_\_\_\_\_\_\_\_\_\_\_\_\_\_

\_\_\_\_\_\_\_\_\_\_\_\_\_\_\_\_\_\_\_\_\_\_\_\_\_\_\_\_\_\_\_\_\_\_\_\_\_\_\_\_\_\_\_\_\_\_\_\_\_\_\_\_\_\_\_\_\_\_\_\_\_\_\_\_\_\_\_\_\_\_\_\_\_\_\_\_\_\_\_\_\_\_\_\_\_\_\_\_\_\_\_

Verschaffen Sie sich den gewohnten Zugriff mit folgender Einstellung:

Start -> Einstellungen -> Systemsteuerung -> Sounds und Audiogeräte -> Lautstärkeregelung in der Taskleiste anzeigen

### Balloon Tips (Sprechblasen) abschalten

Gehe über

Start -> Ausführen -> regedit -> HKLM/Software/Microsoft/Windows/CurrentVersion/Explorer/Advanced in diesen Ordner. Wenn man den Wert von "1" auf "0" setzt sind alle Sprechblasenweg, auch der Kennworthinweis Zu finden oder anzulegen unter

### Gruppenbildung in der Taskleiste abschalten

Bei der neuen Oberfläche von Windows XP hat sich auch das Verhalten der Taskleiste geändert. Unter dem alten Windows wurde für jedes offene Programm ein Eintrag in der Taskleiste angezeigt. Windows XP fasst jetzt automatisch bestimmte Programme zu Gruppen zusammen. So wird, wenn man z.B. den Explorer drei mal öffnet, nur ein Eintrag in der Taskleiste dafür angelegt. Klickt man auf diesen Eintrag, zeigt eine Box alle geöffneten Instanzen des Programms. Dieses spezielle Feature lässt sich auch abschalten, falls es sich störend auf ihre Arbeit mit Windows auswirkt:

1. Klicken sie mit der rechten Maustaste auf die Taskleiste und wählen sie Eigenschaften

2. Es erscheint ein Fenster in welchem sie den Eintrag "Ähnliche Elemente gruppieren" suchen und das Häkchen davor entfernen müssen. Der Klick auf "Ok" bestätigt die Änderung \_\_\_\_\_\_\_\_\_\_\_\_\_\_\_\_\_\_\_\_\_\_\_\_\_\_\_\_\_\_\_\_\_\_\_\_\_\_\_\_\_\_\_\_\_\_\_\_\_\_\_\_\_\_\_\_\_\_\_\_\_\_\_\_\_\_\_\_\_\_\_\_\_\_\_\_\_\_\_\_\_\_\_\_\_\_\_\_\_\_\_

#### Klassisches Windows-Erscheinungsbild wiederherstellen

Die neue Benutzeroberfläche von Windows XP ist Geschmackssache. Wer das klassische Erscheinungsbild früherer Windows-Versionen bevorzugt, kann dieses mit wenigen Mausklicks wiederherstellen.

In der Systemsteuerung unter Anzeige finden Sie den Menüreiter Designs. Hier steht neben weiteren XP-Motiven auch das klassiche Windows-UI zur Auswahl. Auch das bekannte Startmenü kann aktiviert werden.

Klicken Sie im neuen Startmenü mit der rechten Maustaste auf eine leere Fläche und dann auf Eigenschaften. Hier können Sie das "klassische" Startmenü auswählen und mit dem Button "Anpassen" erweiterte Optionen einstellen.

\_\_\_\_\_\_\_\_\_\_\_\_\_\_\_\_\_\_\_\_\_\_\_\_\_\_\_\_\_\_\_\_\_\_\_\_\_\_\_\_\_\_\_\_\_\_\_\_\_\_\_\_\_\_\_\_\_\_\_\_\_\_\_\_\_\_\_\_\_\_\_\_\_\_\_\_\_\_\_\_\_\_\_\_\_\_\_\_\_\_\_

#### Pfeil bei Verknüpfungen entfernen

Wenn sie Programme installieren, legen diese ihre Verknüpfungen auf dem Desktop an. Leider erscheint in der linken unteren Hälfte des Symbols ein Verknüpfungspfeil. Wenn dieser sie stört, die Lösung ist hier:

1. Klicken sie auf "Start" > "Ausführen" und tippen in die Befehlszeile "regedit" ein. Wenn sie mit Enter bestätigen erscheint das Programm, mit dem sie die Registrierdatenbank von Windows XP betrachten können. Es gleicht dem Windows Explorer. Navigieren sie jetzt per Doppelklick nacheinander auf "HKEY\_CLASSES\_ROOT\LNKFILE" und sie sehen im rechten Teilfenster den Wert "IsShortCut". Markieren sie ihn und drücken sie auf Entfernen, um ihn zu löschen.

2. Gehen sie (wieder in der Registrierdatenbank) zum Schlüssel PIFFILE im gleichen Verzeichnis, wie oben. Im rechten Teilfenster löschen sie wieder den Wert "IsShortCut".

Schließen sie Regedit und starten ihren PC neu. Wenn Windows geladen hat sind die Verküpfungspfeile verschwunden

#### Programme immer maximiert öffnen

Öffne das Programme bzw. das Fenster, ziehe es dann mit der Maus (!) - nicht mit der Maximierungs-Option - auf die maximale Größe und dann anschließend die STRG-Taste und das X-Fenster schließen zusammen drücken. Ab jetzt wird das Programm bzw. Fenster immer maximiert geöffnet.

### Hintergrund Prozesse einschränken.

Windows Arbeitet im Hintergrund irgendwelche Prozesse ab. Diese kosten natürlich den Computer Performance. Mit einen Einfachen Befehl können Sie aber das System so beeinflussen das der rechner dem Anwender seine Leistung zur Verfügung stellt.

\_\_\_\_\_\_\_\_\_\_\_\_\_\_\_\_\_\_\_\_\_\_\_\_\_\_\_\_\_\_\_\_\_\_\_\_\_\_\_\_\_\_\_\_\_\_\_\_\_\_\_\_\_\_\_\_\_\_\_\_\_\_\_\_\_\_\_\_\_\_\_\_\_\_\_\_\_\_\_\_\_\_\_\_\_\_\_\_\_\_\_

Geben Sie einfach folgende Befehl in START -> Ausführen ein Rundll32.exe advapi32.dll,ProcessIdleTasks und bestätigen Sie mit OK. Jetzt haben Sie etwas mehr Power für Ihre Anwendungen.

### Grafische Spielereien abschalten.

Die vielen schönen Spielerreien, die mit XP gekommen sind, können Sie abschalten da sie nur die Leistung des Systems nur Bremsen. Und so gehts.

Gehen sie mit dem Crusor auf einen Freien Bereich des Deskops mit der Rechten Maustaste Klicken. Wählen sie nun 'Eigenschaften' aus. Klicken Sie auf die Registerkarte 'Darstellung'. Hier klicken Sie auf 'Effekte'. Schalten Sie alle Optionen ab.

\_\_\_\_\_\_\_\_\_\_\_\_\_\_\_\_\_\_\_\_\_\_\_\_\_\_\_\_\_\_\_\_\_\_\_\_\_\_\_\_\_\_\_\_\_\_\_\_\_\_\_\_\_\_\_\_\_\_\_\_\_\_\_\_\_\_\_\_\_\_\_\_\_\_\_\_\_\_\_\_\_\_\_\_\_\_\_\_\_\_\_

#### XP Brennprogramm entsorgen

Wenn man sich einen neuen Brenner kauft, erhält man mit Sicherheit ein leistungsfähiges Brenntool dazu. Deshalb kommt man gar nicht auf den Gedanken, das Brenntool von XP zu verwenden. Diesees ist sehr einfach zu entfernen.

Dazu klickt man einfach auf "Start - Ausführen" und gibt "regedit" ein. Man hangelt sich zum Schlüssel "HKEY\_CURRENT\_USER\Software\Microsoft\Windows\CurrentVersion\Policies\Explorer" und klickt mit der rechten Maustaste auf einen freien Bereich im rechten Teilfenster. Anschließend wählt man "Neu - DWORD-Wert". Man gibt ihm den Namen "NoCDBurning". Klicken Sie nun doppelt auf den Eintrag und geben Sie als Wert "1" ein.

\_\_\_\_\_\_\_\_\_\_\_\_\_\_\_\_\_\_\_\_\_\_\_\_\_\_\_\_\_\_\_\_\_\_\_\_\_\_\_\_\_\_\_\_\_\_\_\_\_\_\_\_\_\_\_\_\_\_\_\_\_\_\_\_\_\_\_\_\_\_\_\_\_\_\_\_\_\_\_\_\_\_\_\_\_\_\_\_\_\_\_

Jetzt nur noch den Rechner neu Starten.

### Arbeitsspeicher bei Überladung leeren

Nach dem Beenden eines Programms oder Spiels kann man feststellen, dass der Arbeitsspeicher nicht mehr dieselbe Größe hat wie nach dem unmittelbaren Start von Windows. Das liegt daran, dass das Speichermanagement nicht perfekt arbeitet. Man kann den Arbeitsspeicher aber wieder herstellen. Wie das funktioniert, wird hier erklärt.

Zuerst klickt man mit der rechten Maustaste auf einen freien Bereich des Desktops. Im nun erscheinenden Kontextmenü wählt man "Neu - Textdokument". Anschließend öffnet man die Datei und trägt folgende Zeile ein: "FreeMem = Space(32000000)". Hinter den Dateinamen schreibt man nun die Endung ".vbs". Bei jedem Doppelklick auf die Datei wird zusätzlicher Ballast aus dem Speicher geräumt (in unserem Beispiel 32 MB). Falls man mehr will, schreibt man einfach z. B. 64000000 in die Datei.

#### *ACHTUNG !*

Man sollte nie mehr als die Hälfte des verfügbaren Arbeitsspeichers freigeben, da sonst entweder eine Fehlermeldung auftritt oder sogar das System zusammenbrechen kann. Auf jeden Fall sollte man sehr vorsichtig sein.

### Auslagerungsdatei beim Herunterfahren löschen

Der Virtuelle Arbeitsspeicher existiert für den Fall dass der Arbeitsspeicher knapp wird. Falls mal ein Programm abstürzt, bleiben Fragmente in der Auslagerungsdatei vorhanden. Dadurch wird der Zugriff langsamer. Allerdings kann man XP veranlassen, diese Datei bei jeden Shutdown zu löschen.

Dazu klickt man auf "Start - Ausführen" und gibt "regedit" ein. Man wechselt zum Pfad "HKEY\_LOCAL\_MACHINE\SYSTEM\CurrentControlSet\Control\SessionManager\Memory Management". Im rechten Fenster klickt man doppelt auf "ClearPageFileAtShutDown" und trägt den Wert "1" ein.

### Benutzerrechte für die Registry erteilen

Wenn an Ihrem Rechner auch noch andere Nutzer mit eingschränktem Konto arbeiten, möchten Sie diesen vielleicht gestatten, Schlüsselwerte in der Registrierung zu verändern, was WinXP aber verweigert.

\_\_\_\_\_\_\_\_\_\_\_\_\_\_\_\_\_\_\_\_\_\_\_\_\_\_\_\_\_\_\_\_\_\_\_\_\_\_\_\_\_\_\_\_\_\_\_\_\_\_\_\_\_\_\_\_\_\_\_\_\_\_\_\_\_\_\_\_\_\_\_\_\_\_\_\_\_\_\_\_\_\_\_\_\_\_\_\_\_\_\_

Dies geschieht standardmäßig, solange der Nutzter kein Administrator ist. Dieser kann jedoch die jeweiligen Nutzerrechte so anpassen, dass Registry-Keys geändert werden können.

Dazu melden Sie sich als Administrator an und öffnen per "Start - Ausführen - regedit" den Registry-Editor. Anschließend navigieren Sie in der Linken zu dem Schlüssen, den sie ändern möchten, klicken mit der rechten Maustaste auf den Schlüsseleintrag und rufen mit der rechten Maustaste aus dem Kontextmenü "Berechtigungen" auf.

Im folgenden Dialog sehen Sie unter "Berechtigungen für" alle Nutzer, die von WinXP verwaltet werden. Am Anfang steht unter diesen Nutzern nur der "Administrator". Allen anderen Nutzern werden am Amfang nur "Benutzer"-Rechte zugeordnet. Um weitere Benutzer hinzuzufügen, klicken Sie auf "Hinzufügen". Der Name des Nutzers setzt sich aus dem Computernamen und dem Kontonamen zusammen. Beide sind durch Backslash getrennt. Geben Sie nun also beispielsweise "MEIN PC\mein konto" im Dialog "Benutzer und Gruppen wählen" ein und bestätigen Sie mit "OK".

Nachdem Sie den neuen Nutzer angelegt haben, können Sie seine Rechte individuell definieren. Dazu markieren Sie seinen Namen und aktivieren beispielsweise "Vollzugriff" für den ausgewählten Schlüssel. Um eine Liste aller Rechte zu sehen, klicken Sie im Menü "Benutzer oder Gruppen wählen" auf die Schaltfläche "Erweitert". Anschließend markieren Sie im folgenden Dialog seinen Namen und klicken auf "Bearbeiten". Sie können nun Einzelberechtigungen wie "Unterschlüssel erstellen" oder "Besitzer festlegen" vergeben.

\_\_\_\_\_\_\_\_\_\_\_\_\_\_\_\_\_\_\_\_\_\_\_\_\_\_\_\_\_\_\_\_\_\_\_\_\_\_\_\_\_\_\_\_\_\_\_\_\_\_\_\_\_\_\_\_\_\_\_\_\_\_\_\_\_\_\_\_\_\_\_\_\_\_\_\_\_\_\_\_\_\_\_\_\_\_\_\_\_\_\_

Cache-Einstellungen ändern

Um trotz der schon schnelleren Arbeitsweise von XP noch ein paar weitere Prozent herauszukitzeln:

Dazu startet man mit "Start -> Ausführen + regedit" den Registry-Editor und wählt den Pfad "HKEY\_LOCALE\_MACHINESYSTEM CurrentControlSetControlSessionManagerMemoryManagement". Man klickt doppelt auf "DisablePagingExecutive" und trägt als Wert "1" ein. Das gleiche macht man mit "LargeSystemCache". Damit wird von Windows ein größerer Datei-Cache angelegt und mehr Teile des Kernels auf der Festplatte

### Microsoft Tool Bootvis

gespeichert.

Hier geht es um das kostenlose Microsoft Tool Bootvis , mit welchem man den Bootvorgang von Win XP beschleunigen kann.

Man kann dieses Tool bei Microsoft direkt Downloaden oder man bekommt es auch auf guten Freeware Seiten.

\_\_\_\_\_\_\_\_\_\_\_\_\_\_\_\_\_\_\_\_\_\_\_\_\_\_\_\_\_\_\_\_\_\_\_\_\_\_\_\_\_\_\_\_\_\_\_\_\_\_\_\_\_\_\_\_\_\_\_\_\_\_\_\_\_\_\_\_\_\_\_\_\_\_\_\_\_\_\_\_\_\_\_\_\_\_\_\_\_\_\_

Nach dem Entpacken startet man das Tool und wählt im Menü des Programms "Trace" | "Next Boot + Driver Delays". Dann mit OK bestätigen, ohne die Einstellungen zu verändern.

Nach dem anschließenden Neustart wird der Bootvorgang untersucht. Diese Analyse kann man sich auch grafisch anzeigen lassen. Als nächstes klickt man in Bootvis auf "Trace" | "Optimize System". Nach dem abermaligen Neustart ist der Bootvorgang optimiert und Win XP sollte jetzt schneller starten.

\_\_\_\_\_\_\_\_\_\_\_\_\_\_\_\_\_\_\_\_\_\_\_\_\_\_\_\_\_\_\_\_\_\_\_\_\_\_\_\_\_\_\_\_\_\_\_\_\_\_\_\_\_\_\_\_\_\_\_\_\_\_\_\_\_\_\_\_\_\_\_\_\_\_\_\_\_\_\_\_\_\_\_\_\_\_\_\_\_\_\_

Allerdings habe ich auch schon erlebt das sich garnichts verändert hat. Aber bei den meisten scheint es zu klappen.

### Defragmentierung der Auslagerungsdatei

#### Im Normalfall wird die Auslagerungsdatei mit "Defrag" von Windows nicht mit optimiert.

Allerdings kann man mittels eines kleinen Kniffs die gewünschte Datei doch optimieren. Dazu schaltet man die Auslagerungsdatei kurzfristig aus.

Man wählt "Start -> Systemsteuerung -> System" und die Registerkarte "Erweitert". Unter Systemleistung "Einstellungen" kann man unter "Erweitert" den Virtuellen Arbeitsspeicher "Ändern". Man setzt einfach den Punkt vor "keine Auslagerungsdatei".

\_\_\_\_\_\_\_\_\_\_\_\_\_\_\_\_\_\_\_\_\_\_\_\_\_\_\_\_\_\_\_\_\_\_\_\_\_\_\_\_\_\_\_\_\_\_\_\_\_\_\_\_\_\_\_\_\_\_\_\_\_\_\_\_\_\_\_\_\_\_\_\_\_\_\_\_\_\_\_\_\_\_\_\_\_\_\_\_\_\_\_

*Achtung !!!!! Diese Einstellung sollte man nach dem Defragmentieren allerdings rückgängig machen.*

### Laufwerke in der Taskleiste

Leider ist es auch unter XP noch so das wenn man auf ein Laufwerk zugreifen will immer noch den Arbeitsplatz öffnen muß

Dann machen Sie folgendes:

- 1. Klicken Sie mit der rechten Maustaste auf eine freie Stelle in der Taskleiste.
- 2. Es öffnet sich ein Kontexmenü in dem Sie mit der linken Maustaste auf " Symbolleisten" klicken.
- 3. Es öffnet sich nun ein so genanntes Überlappmenü, in dem Sie auf "Neue Symbolleiste" klicken.

4. Nun schließen Sie alle aufgeklappten Teile indem Sie auf das Minus klicken (Muss nicht auf sein! Wenn es nicht auf ist, steht links immer ein "+".)

5. Markieren Sie nun den Arbeitsplatz, indem Sie einmal draufklicken.

6. Bestätigen Sie mit "OK"

7. In der Taskleiste ist nun neben den Laufwerken auch noch die "Systemsteuerung" zu finden.

Falls Sie nicht den Text und Pfad haben wollen, sondern nur einfache Symbole,

dann klicken Sie rechts neben dem letzem Namen und wählen folgendes ab:

1. Titel anzeigen

2. Text anzeigen

Allerdings gebe ich bei diesen Tipp auch zu bedenken das alles was in der Taskleiste liegt auch ressourcen kostet.

\_\_\_\_\_\_\_\_\_\_\_\_\_\_\_\_\_\_\_\_\_\_\_\_\_\_\_\_\_\_\_\_\_\_\_\_\_\_\_\_\_\_\_\_\_\_\_\_\_\_\_\_\_\_\_\_\_\_\_\_\_\_\_\_\_\_\_\_\_\_\_\_\_\_\_\_\_\_\_\_\_\_\_\_\_\_\_\_\_\_\_

### Neustart-Automatik nach einem Crash

Wenn XP mal hängen bleibt, dann richtig. Es tut nämlich rein gar nichts mehr. Deshalb kann man den automatischen Neustart beim Absturz aktivieren. Dazu wählt man "Start -> Systemsteuerung -> System -> Erweitert". Unter "Starten und Wiederherstellen" wählt man "Erweitert". Im folgenden Fenster setzt man ein Häkchen vor "Automatischen Neustart durchführen".

Um die ganze Sache wieder rückgängig zu machen, da man vielleicht die Fehlermeldgung noch sehen möchte, setzt man einfach das Häkchen vor "Automatischen Neustart durchführen" wieder zurück.

\_\_\_\_\_\_\_\_\_\_\_\_\_\_\_\_\_\_\_\_\_\_\_\_\_\_\_\_\_\_\_\_\_\_\_\_\_\_\_\_\_\_\_\_\_\_\_\_\_\_\_\_\_\_\_\_\_\_\_\_\_\_\_\_\_\_\_\_\_\_\_\_\_\_\_\_\_\_\_\_\_\_\_\_\_\_\_\_\_\_\_

#### Startdateien defragmentieren

XP gibt einem die Möglichkeit, die Startdateien an den Anfang der Festplatte zu setzen. Der Bootvorgang wird dementsprechend beschleunigt.

\_\_\_\_\_\_\_\_\_\_\_\_\_\_\_\_\_\_\_\_\_\_\_\_\_\_\_\_\_\_\_\_\_\_\_\_\_\_\_\_\_\_\_\_\_\_\_\_\_\_\_\_\_\_\_\_\_\_\_\_\_\_\_\_\_\_\_\_\_\_\_\_\_\_\_\_\_\_\_\_\_\_\_\_\_\_\_\_\_\_\_

Dazu klickt man auf "Start -> Ausführen" und gibt "regedit" ein. Anschließend hangelt man sich zum Schlüssel "HKEY\_LOCAL\_MACHINESOFTWAREMicrosoftDfrgBootOptimizeFunction". Hier klickt man doppelt auf "Enable" und trägt als Wert "Y" ein.

### Systray aufräumen, Boot-Optionen einstellen

Windows XP besitzt ein hervorragendes Tool, mit dem Sie beispielsweise die Systray abspecken (und damit Speicher frei geben) oder Ihre Boot-Optionen definieren. Das ist vor allem dann sinnvoll, wenn Sie mit mehreren Betriebssystemen auf einem Rechner arbeiten. Und so finden und bedienen Sie das versteckte Werkzeug:

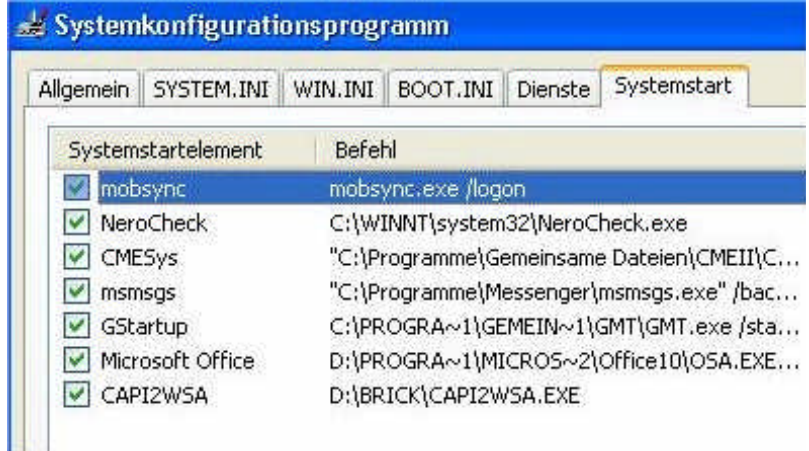

Starten Sie die Kommandozeile über den Befehl Ausführen. Schreiben Sie C:\windows\pchealth\helpctr\binaries\msconfig -MSCONFIG öffnet automatisch die Karteikarte mit den Boot-Options. Tippen Sie statt dessen C:\windows\pchealth\helpctr\binaries\msconfig finden Sie unverzüglich alle Programme, die das System automatisch und regelmäßig lädt. Wenn Sie die Haken vor den Einträgen mit einem Mausklick löschen, wird die jeweilige Anwendung beim nächsten Programmstart nicht mehr berücksichtigt.

\_\_\_\_\_\_\_\_\_\_\_\_\_\_\_\_\_\_\_\_\_\_\_\_\_\_\_\_\_\_\_\_\_\_\_\_\_\_\_\_\_\_\_\_\_\_\_\_\_\_\_\_\_\_\_\_\_\_\_\_\_\_\_\_\_\_\_\_\_\_\_\_\_\_\_\_\_\_\_\_\_\_\_\_\_\_\_\_\_\_\_

Speicherfresser identifizieren

Sie drucken gerade den Serienbrief, lassen im Hintergrund einen Download laufen, und Photo Shop soll die Ebenen in der TIF-Datei neu berechnen.

Und dann passiert es: Der Cursor schleicht nur noch über den Bildschirm, das System ist mit seinen Leistungsreserven am Ende.

Welche der drei laufenden Anwendungen der größte Speicherfresser ist, stellen Sie bequem fest:

Öffnen Sie über die Tastenkombination ALT +STRG + ENTF den Taskmanager. Wechseln Sie in das Register Prozesse.

Über einen Klick auf die Spaltenüberschrift CPU-Auslastung sortieren Sie alle Prozesse nach dem größten oder geringsten Speicherbedarf.

Versuchen Sie im Anschluss aber bitte, die ungeliebte Anwendung zunächst über den konventionellen Weg zu beenden, etwa über die Tastenkombination ALT +F4.

Nur so haben Sie die Chance, noch wichtige Daten zu retten.

# Laufwerksbuchstaben ändern

Windows XP vergibt für Ihre Festplatten, für CD, DVD- und Diskettendrives die Laufwerksbuchstaben automatisch.

Aber die Einteilung müssen Sie natürlich nicht beibehalten.

Wenn Sie sich beispielsweise eine neue Festplatte kaufen, kann es durchaus sinnvoll sein, neue Hierarchien einzurichten.

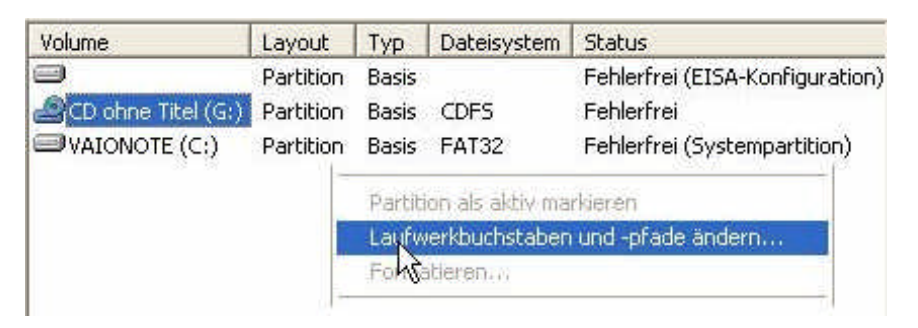

Klicken Sie mit der rechten Maustaste auf Arbeitsplatz. Wählen Sie anschließend Verwalten.

Aus der Computerverwaltung heraus starten Sie die Datenträgerverwaltung. Wenn Sie mit der rechten Maustaste auf einen der Laufwerksbuchstaben klicken, finde Sie die gewünschte Option zum Ändern von Bezeichnungen und Pfaden.

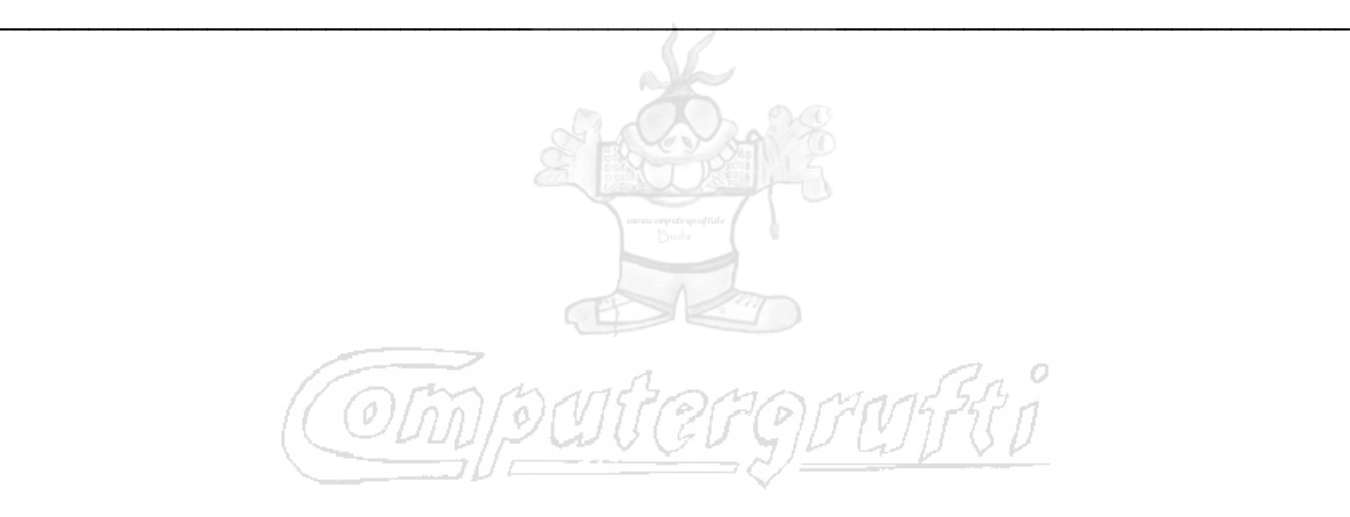